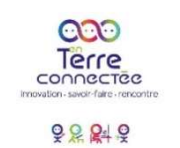

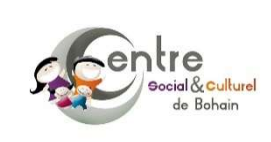

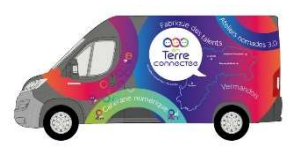

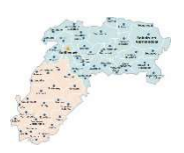

## Atelier Programmer un Robot mBot

Sur cet atelier nous allons voir comment programmer un robot mBot pour qu'il suive automatiquement une ligne noire mais qu'il soit aussi capable de détecter un obstacle, de jouer une sirène d'ambulance ou bien afficher un message en fonction de certaines conditions grâce aux différents capteurs présents sur le robot. Nous allons avant de le programmer fabriquer un circuit pour le robot ou utiliser celui existant pour le tester.

#### Le matériel nécessaire :

- Robot mBot
- Cable de transfert USB
- Un circuit
- Un ordinateur
- Gros feutre noir
- Une règle
- Du carton
- Du Papier (A3 de préférence)
- Du scotch

#### Première étape : Réaliser le circuit

- 1. Pour tester on pourra dans un premier temps se servir du circuit en 8 inclus dans la boite.
- 2. Le plus sympa serait de fabriquer un circuit nous même avec des feuilles de papier, un gros feutre noir et du carton pour faire un tunnel.
- 3. Pour faire cela on va tracer des lignes qui feront au moins 3cm de large que l'on remplira de noir et réaliser le circuit que l'on veut comme l'exemple ci-dessous :
- 4. Et enfin on fera un ou plusieurs tunnels en carton assez grand pour laisser passer le robot

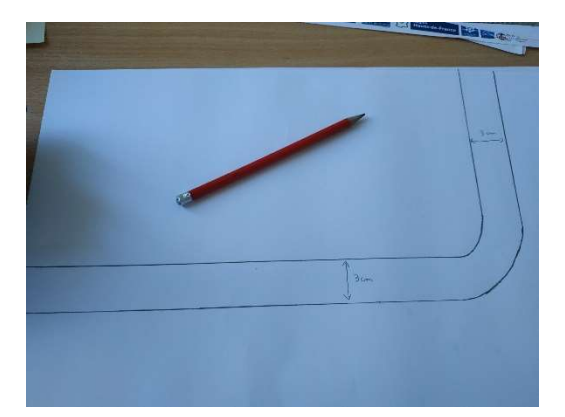

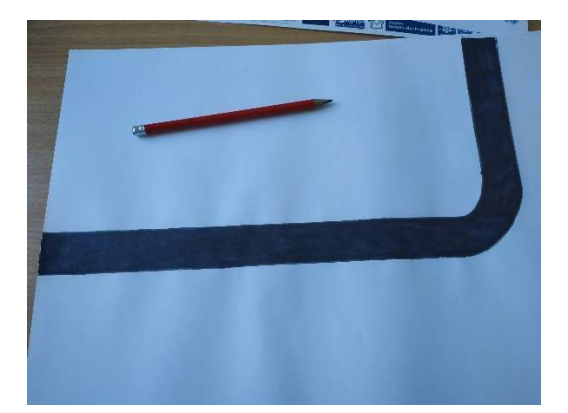

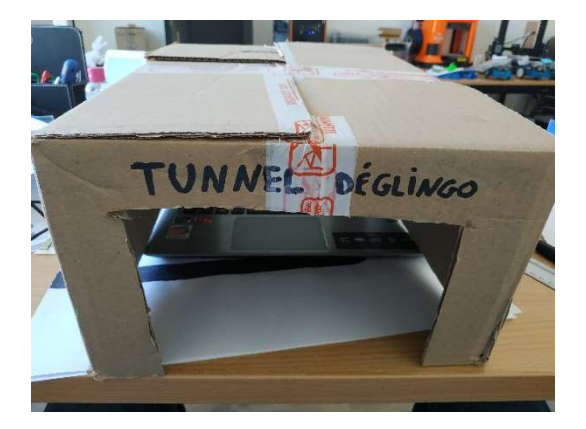

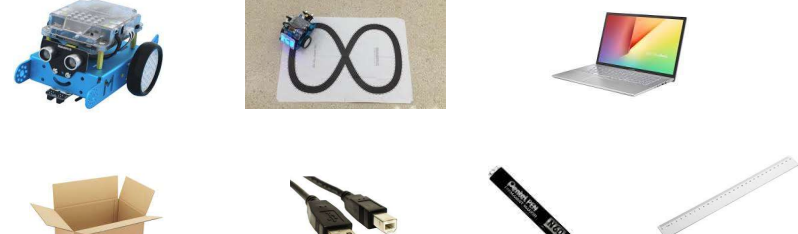

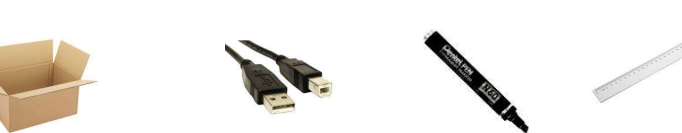

## Deuxième étape : Programmer le robot mBot

Nous allons programmer notre robot avec un logiciel que vous avez certainement déjà vu en classe, il s'agit de mBlock. C'est un logiciel basé sur scratch et qui permet de simplifier la programmation grâce à des blocks de couleur indiquant quelles actions doit faire le robot.

Nous allons donc ouvrir mBlock avec l'icône :

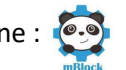

Une fois le logiciel ouvert nous nous retrouverons face à une interface très coloré contenant plusieurs éléments intéressants :

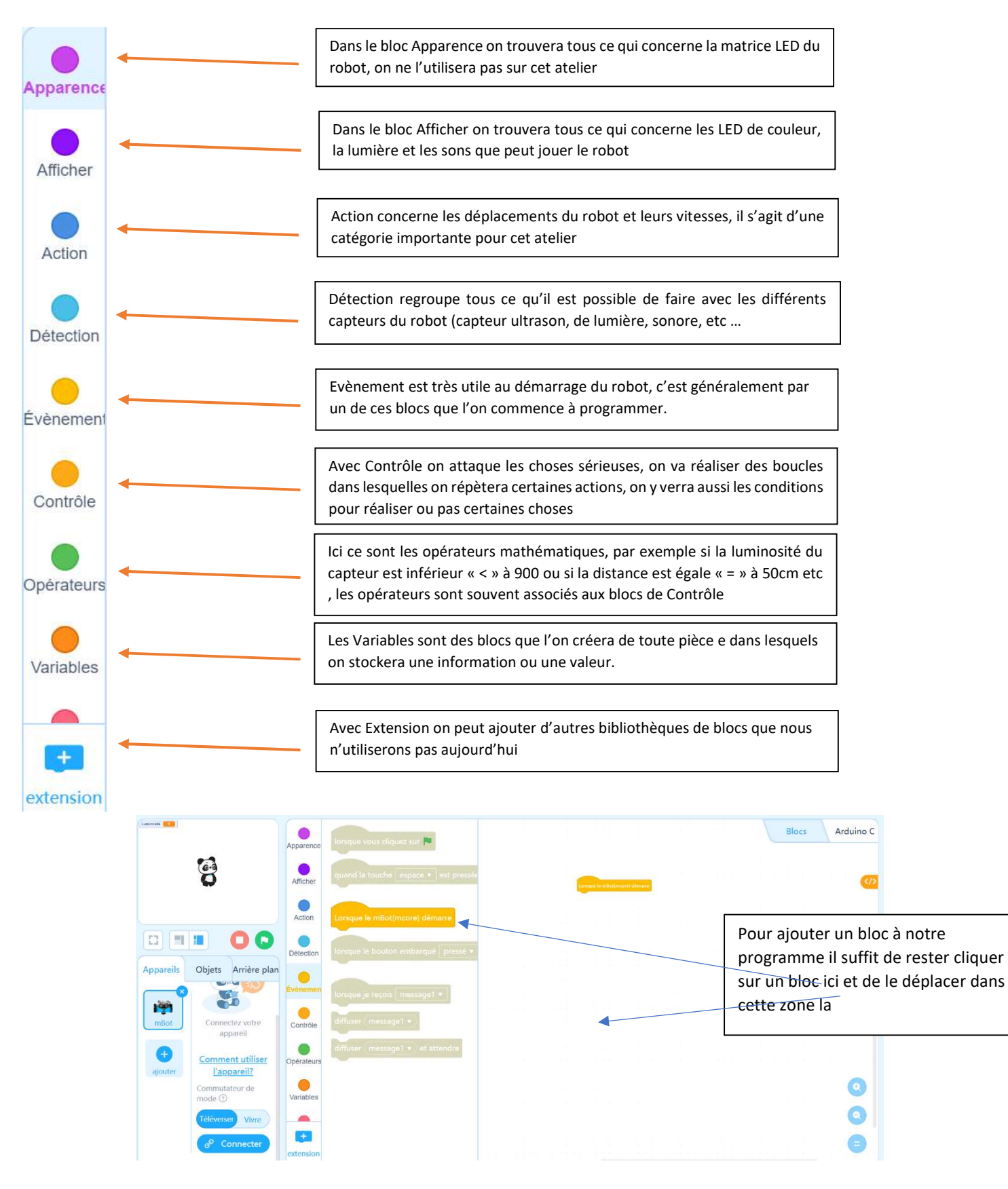

# Troisième étape : A vous de jouer !

Nous allons coder le robot ensemble, je vous poserais des questions et ferais travailler votre logique pour réussir ce projet **<del>.**</del>

Je vais déjà vous expliquer les deux premiers blocs :

- 1. On va utiliser le bloc « Lorsque le mBot(mcore) démarre » situé dans « Evènement » en gros cela signifie « lorsque l'on allume le robot », jusque-là rien de compliqué
- 2. On va ensuite empiler juste en dessous le bloc « Attendre jusqu'à » qui se situe dans « Contrôle », vous remarquerez qu'il y a un losange vide dans ce bloc, on va devoir le remplir ça tombe bien  $\odot$
- 3. On va glisser dans ce losange vide le bloc « sur appui du bouton Carte pressé ? » que l'on trouve dans « Détection »
- 4. Tout cela signifie que notre robot est maintenant allumé et que lorsque l'on va presser le bouton situé sur le robot il va faire quelque chose que l'on va programmer.
- 5. Maintenant votre animateur va continuer le code avec vous mais vous allez devoir réfléchir !

# Quatrième étape : On envoi le code dans le robot et on le teste

Voilà votre code est fait, normalement il devrait être bon et maintenant on veut le tester mais avant cela il va falloir transférer notre programme dans le cerveau du robot.

Pour ce faire nous allons déjà connecter notre robot au PC avec le câble USB puis « Téléverser » notre code de la façon suivante :

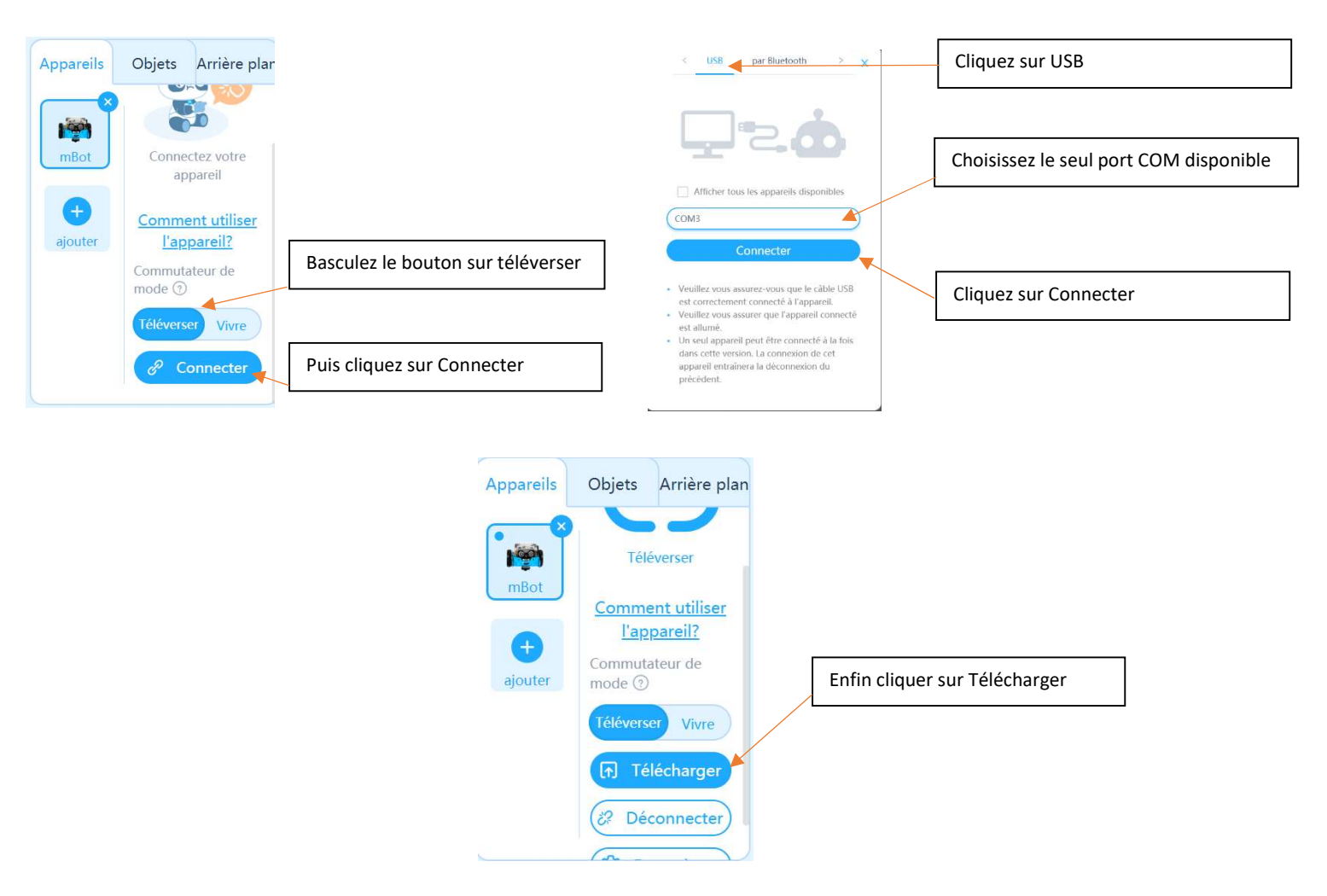

Voila ! Le code est bien transféré dans le cerveau du robot, vous pouvez maintenant le tester sur votre circuit et vérifier son bon fonctionnement !!

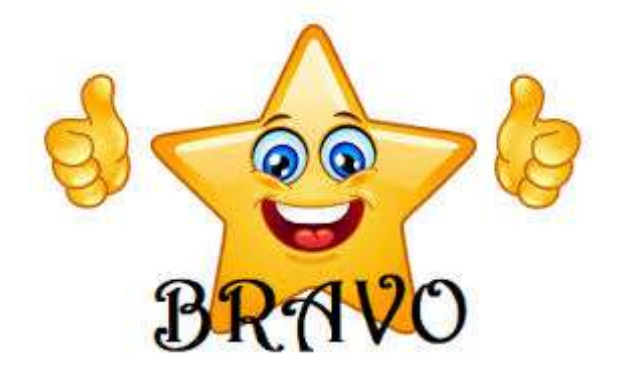

Réalisé par Julien POULET

Centre Social et Culturel de Bohain en Vermandois

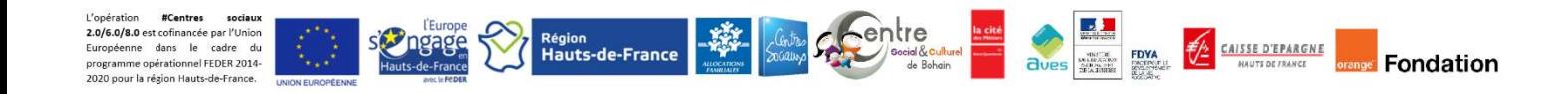